# EPay Instructions for Temporary Permits

<https://www3.tceq.texas.gov/epay/>

#### Enter your information to the EPay system to get directed to the main page.

**TEXAS COMMISSION ON**  <sup>1</sup>**ENVIRONMENTAL QUALITY EPAY • ONLINE PAYMENT APPLICATION** 

Questions or Comments >>

**TCEQ Home** 

Welcome to ePay, the TCEQ's online payment application. This application uses the Texas.gov Online Portal by NICUSA to provide a secure environment for your financial transaction. TCEQ does not store your banking account or credit card information after the payment transaction has been completed.

Credit card payments made to TCEQ prior to October 1st, 2020, incurred Texas.gov<br>costs which were paid by TCEQ. Effective October 1st, 2020, customers choosing to<br>make payment to TCEQ by credit card will be required to pay Texas.gov costs at time of payment. The Texas.gov costs support the ongoing operations and enhancements of Texas .gov, which is provided by a third party in partnership with the State.

- » You may pay a single transaction by credit card of \$80,000.00 or less which may include<br>multiple vouchers in the transaction.
- » You may pay by electronic funds t ransfer regardless of the cost of each item.
- » Credit card checks are NOT valid for electronic funds transfers!
- » You cannot use this ePay application to renew an occupational license . You can use it to pay the application fee for a new license. For assistance with occupational licenses, see how to renew your license online or how to apply for a new license.
- » Important! If you make a payment and you do not receive a transaction confirmation page or email, please do not try to pay again. Please contact the STEERS/ePay Help Line at<br>512-239-6925 or email steers@tceq.texas.qov to see if your payment was successful.

#### Main page

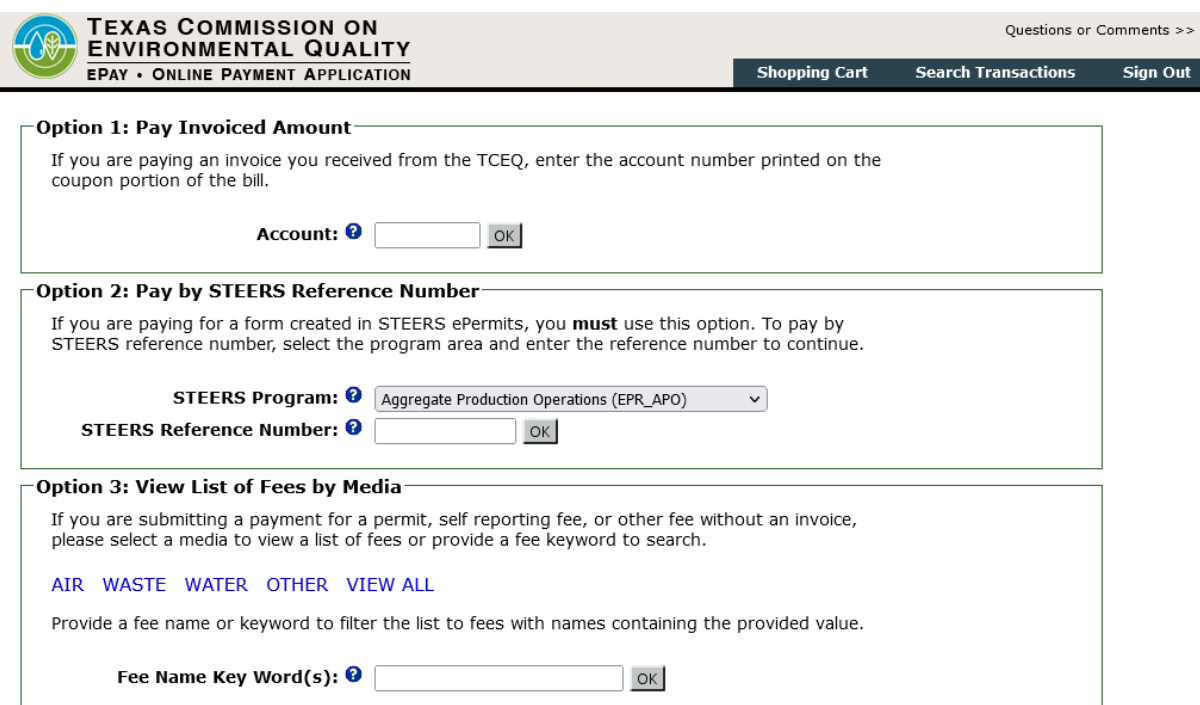

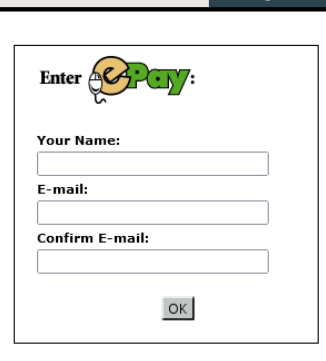

 Since you do not have an account prior to your temporary permit (TP), you must pay via a general media. To do that, you must click Water under List of Fees by Media. OR Enter *Temporary* in the Fee Name Key Word box.

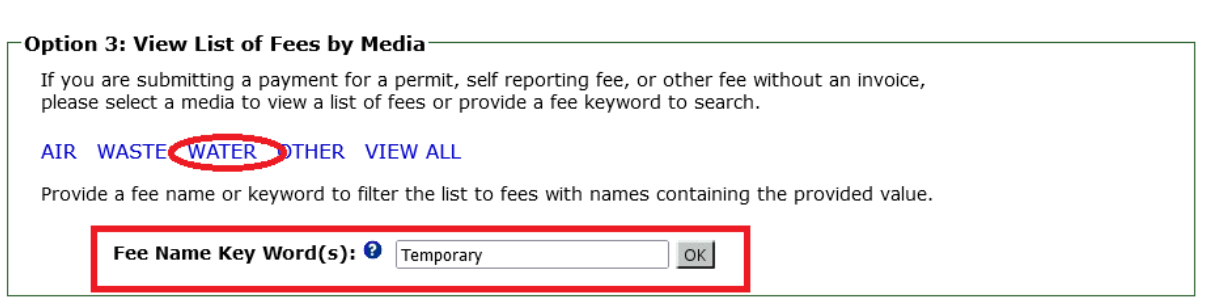

 WATER USE, under water use you will see *Temporary Water Use Permit for up to 10 acre-feet and up to once calendar year.* If you selected Water, you must scroll to the bottom of the page where it reads

#### **Water Use**

Application TEMPORARY WATER USE PERMIT FOR UP TO 10 ACRE- FEET AND UP TO ONE CALENDAR YEAR <u>WA TERERI GEL STOEPNIGE DE OWANERSEI PER EO DRIJ INGE</u>

 You will then be redirected to the TP Fee Information page. Only the items with an \* are required.

Items marked with an \* are required. Enter the fee information below, then press OK to add to your shopping cart or Cancel to return to the Home page.

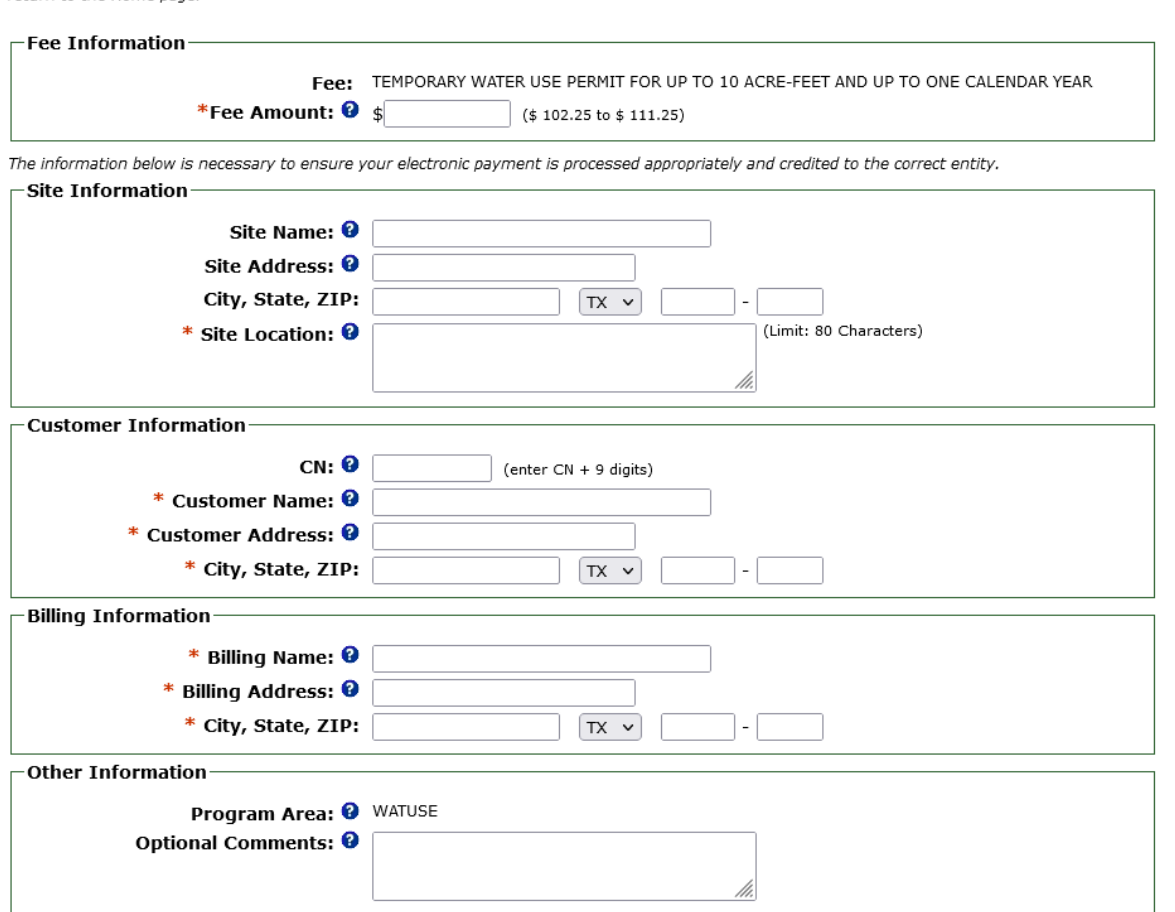

## **Fee Information**

Enter the total amount of your TP Application.

· Fee Information

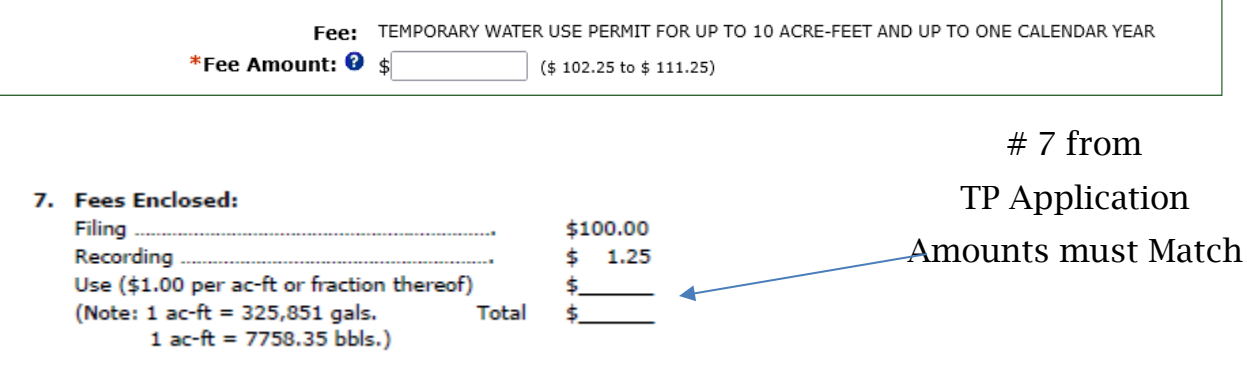

## **Site Information**

Enter the information of the diversion point from the TP application under the Site Location.

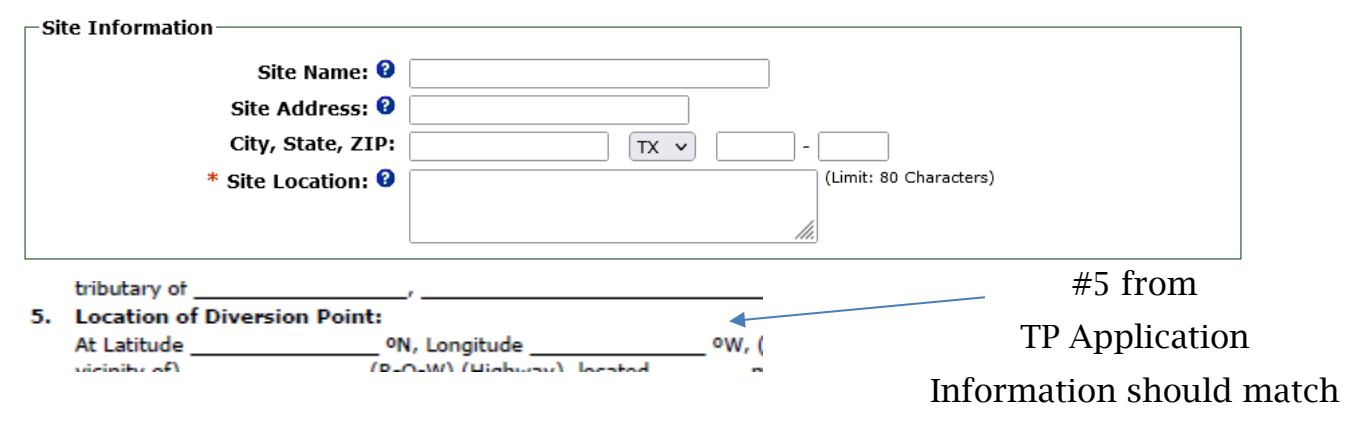

## **Customer Information**

Enter customer information. You will need your Core Data Form for this portion. Along with the TP application, you should also have a completed TCEQ Core Data Form, (TCEQ-10400). Please verify if your business/organization already has an established CN number. https://www15.tceq.texas.gov/crpub/

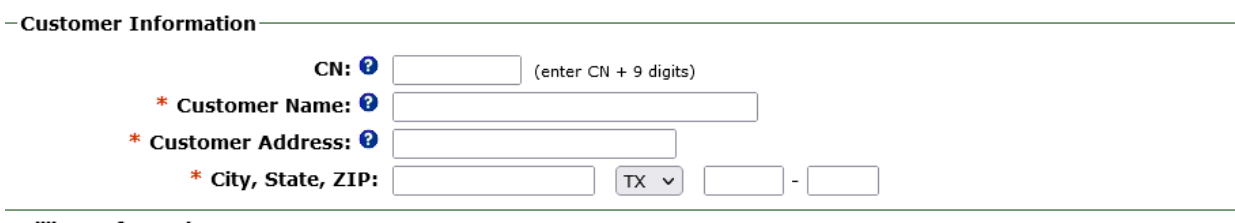

 If not, simply enter the information you entered for Item #6 and #15 of your Core Data Form

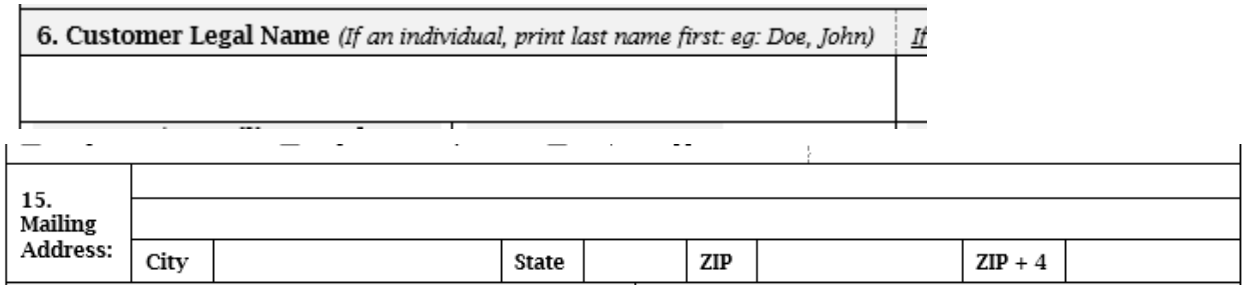

# Billing Information.

 application or Core Data Form. This information does not need to match any information provided in the TP

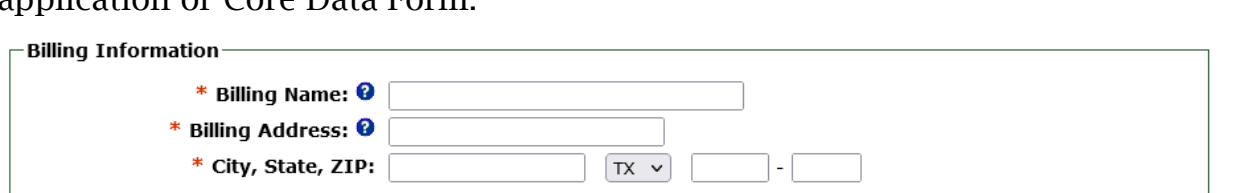

**Billing Name:** Name of the Individual or Organization responsible for the billing.

**Customer Address:** The mailing address of the customer.

# Other Information

Enter the Watermaster Program of where you are obtaining the TP application.

Watermaster Programs:

Brazos

Concho

Rio Grande

South Texas

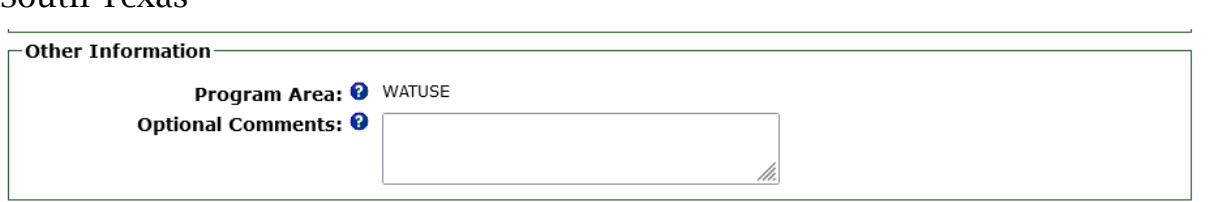

After all required information is entered, simply press the OK button on the bottom page to process. You will receive a confirmation number, print that page, and submit with original TP application to the appropriate Watermaster Office.

OK Cancel